## **Getting ebooks with your Kindle ereader**

## Checking out a book

- Go to WRL's Overdrive e-book site: http://wrl.lib.overdrive.com
- Select a title and check it out.

Transferring wirelessly

- To download the title to your Kindle, click the Download button.
- Select Kindle Book to complete checkout on Amazon's website and send the book to your Kindle.
- If you are connected to a wireless network, the title will be sent to your Kindle.
- You may need to sync your Kindle to finalize the delivery of the book.

Transferring via computer

- If you do not have wireless access, you should choose the option to transfer via USB, and then click continue. Additionally, some titles can only be transferred via USB. Here's how:
- After you checkout the book and choose the Kindle version, you will be taken to the Amazon site to complete the checkout.
- From the Actions drop-down, choose Download & Transfer via USB.
- From the drop-down, select your Kindle, and then click Download.
- Be sure you remember which folder you download your content file to. You will transfer your Kindle content from this folder to your Kindle.
- Connect your Kindle to your computer with the USB cable.
- Your Kindle appears in the same location on your computer that external USB drives appear.
	- Windows: Your Kindle will appear in the Computer or My Computer folder.
	- Mac: Your Kindle will appear on the desktop.
- Open the Kindle folder, and then open the documents folder inside of that drive.
- Locate the downloaded file on your computer, and drag and drop the file into the documents folder in the Kindle folder.

## **WRL ebook information**

About WRL ebooks:

- You can check out eight items at a time.
- You can place eight items on hold at a time.
- You select the checkout period (7, 14, or 21 days).
- Items will expire on the due date and "return" themselves. However, you may return items early if you finish before the due date.

Returning titles early:

- Go to Amazon.com and login to your account.
- Click on My Account.
- Under Order History, click on View Your Kindle Orders.
- Find the title that you want to return (it will say "Digital Library" in orange next to the title).
- Click the button that says "Actions" located to the right of the title you want to return.
- Choose "Return to Library".
- A message will display that the item has been returned successfully, however, the process is not complete until the page reloads.

Placing holds:

- If an item is checked out, tap "Place a Hold."
- If you are not logged in, you will be prompted to enter your library card number.
- You will be asked for your email address the first time. You will be notified via email when your hold is available for checkout.
- When an item you have on hold becomes available, it is held for three days for you to check out.
- Open the Overdrive app and click on the red "Account" icon.
- Select "Holds" to see the list of items you have on hold or available to check out.
- Proceed through the checkout process to pick up your hold.

**Need help? Call us at 757.259.4050**

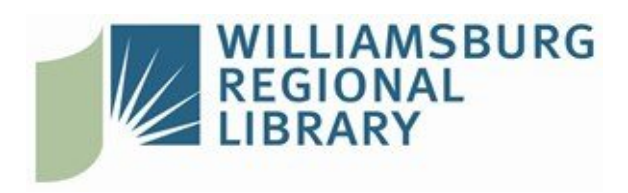

## **[W](http://www.wrl.org)illiamsburg Regional Library**

[7](http://www.wrl.org)770 Croaker Rd Williamsburg, Virginia 23188 | 757.259.4040 http://www.wrl.org